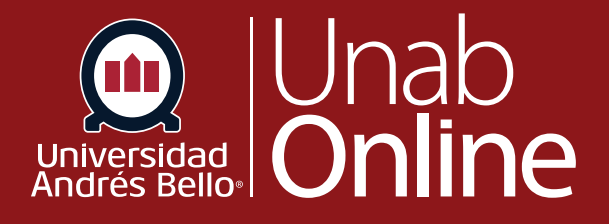

# **Calificaciones en Canvas**

## DONDE TÚ VAS, TODO CANNAS

LA MEJOR PLATAFORMA VIRTUAL

### Tabla de contenido

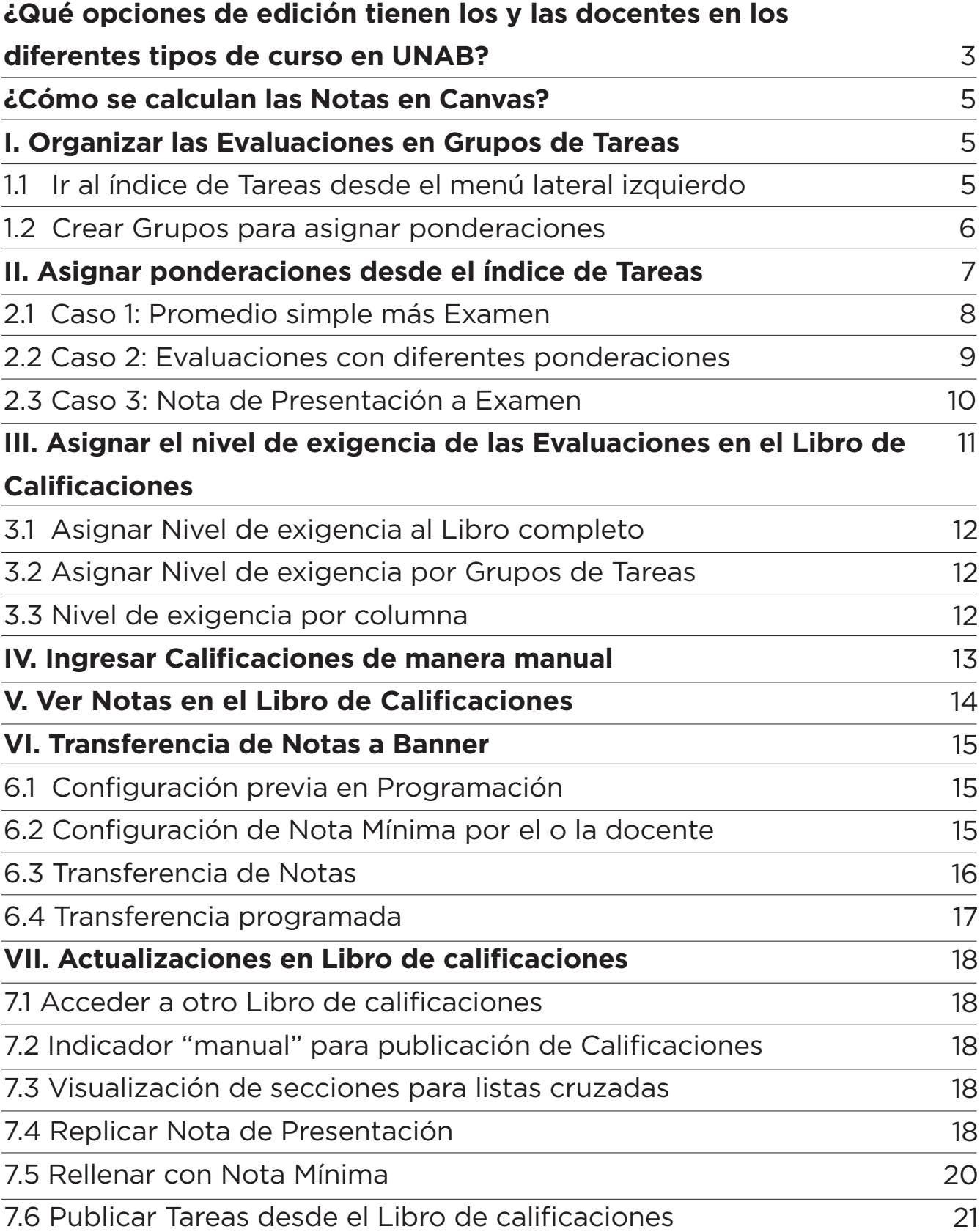

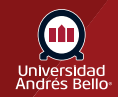

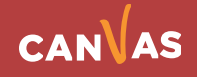

### <span id="page-2-0"></span>**¿Qué opciones de edición tienen los y las docentes en los diferentes tipos de curso en UNAB?**

Un sistema de gestión de aprendizaje en línea permite utilizar diversas estrategias y metodologías dependiendo de las necesidades y usos educativos definidos por las instituciones que lo utilizan, en UNAB podemos identificar los siguientes:

**Cursos online diseñados a cargo de VRA y UNAB Online:** Los cursos en esta modalidad pasan por un exhaustivo proceso de diseño instruccional, siendo puestos a disposición de los y las docentes listos para ser impartidos. Estos cursos tienen actividades para realizar de forma asincrónica en plataforma y espacios de sesiones sincrónicas.

En esta modalidad la o el docente tiene la función de facilitar, guiar, monitorear, promover la participación, evaluar y retroalimentar el aprendizaje de los y las estudiantes, desde el punto de vista disciplinar. Para ello debe implementar el conjunto de acciones y actividades diseñadas con el fin de alcanzar los aprendizajes esperados indicados en los Programas y Syllabus, correctamente validados por la unidad curricular correspondiente.

**Estos cursos no pueden ser editados por las y los docentes impartidores en sus contenidos, actividades y evaluaciones.** En este caso, tienen acceso a todas las herramientas de comunicación, calificación, retroalimentación, monitoreo y analítica.

**Estos cursos tienen disponible la opción de enviar las Notas en forma automática a Banner y cuentan con acompañamiento tutorial.**

**Aula Virtual con diseño de autor:** Los cursos en esta modalidad son online, pueden tener componentes presenciales, sincrónicos y asíncronos. Tienen un guión básico establecido institucionalmente por la VRA y UNAB Online.

**Estos cursos pueden ser editados por las y los docentes impartidores en sus contenidos, actividades y evaluaciones** (Salvo las implantadas por la institución). En este caso, tienen acceso a todas las herramientas de comunicación, calificación, retroalimentación, monitoreo y analítica.

Estos cursos, según sean sus características con relación al tipo de jornada y modalidad, podrían no tener disponible la opción de envío de notas automáticas a Banner.

Estos cursos no cuentan con acompañamiento tutorial.

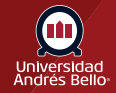

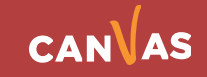

**Aulas Virtuales:** Es una herramienta complementaria a la educación presencial. Permite enriquecer el proceso de enseñanza y aprendizaje al facilitar recursos digitales, actividades de evaluación, actividades de retroalimentación y, de ser necesario, impartir docencia en situaciones excepcionales.

Para cada curso presencial se crea un Aula Virtual automáticamente, con una estructura estandarizada y con información relevante previamente ingresada.

Las Aulas Virtuales pueden ser totalmente editadas por el o la docente a cargo.

Estos cursos no tienen disponible la opción de enviar las Notas en forma automática a Banner y no cuentan con acompañamiento tutorial.

#### **Revise el siguiente cuadro para saber qué puede hacer en sus cursos:**

#### **Tipo de curso/Funcionalidades**

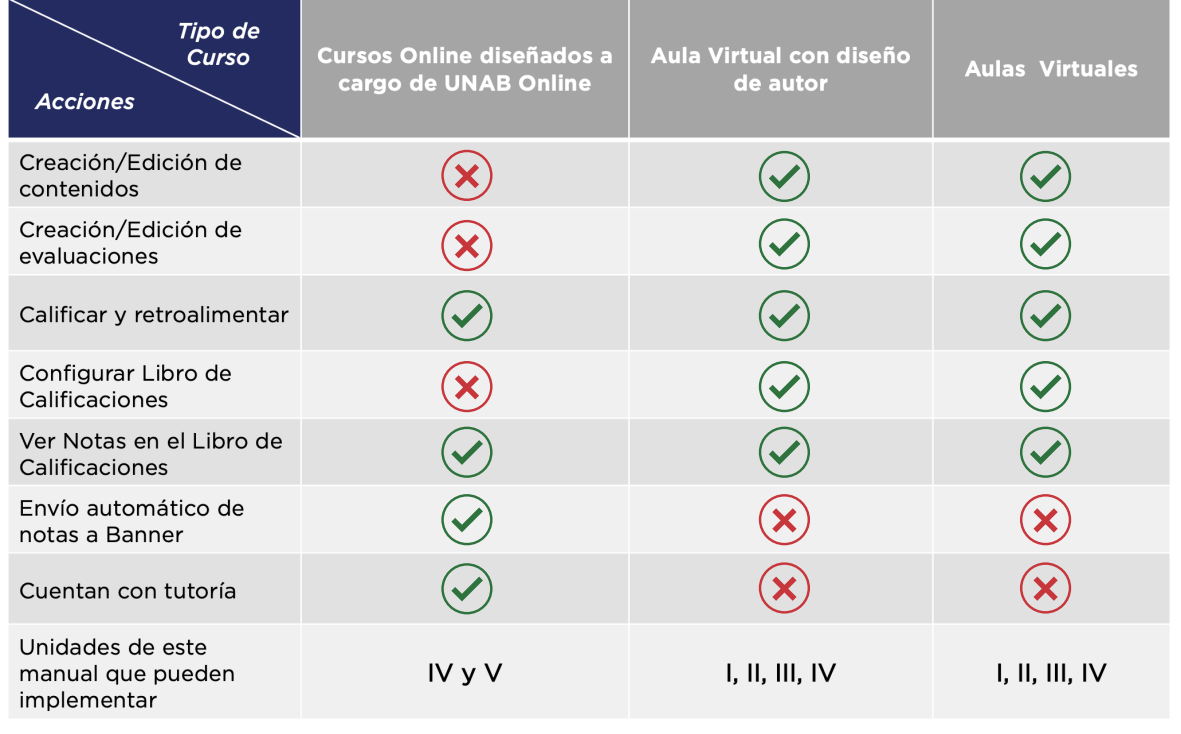

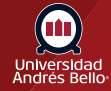

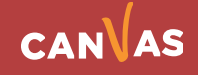

### <span id="page-4-0"></span>**¿Cómo se calculan las Notas en Canvas?**

Las evaluaciones creadas se verán en la opción "Tareas" del menú de su curso. Si usted las configuró dentro de un Grupo de Tareas, se visualizarán agrupadas según su indicación. Si no es así, estarán todas las actividades en el mismo grupo llamado "Tareas". Esto es importante porque la Función o Herramienta "Grupo" es la que nos permite otorgar diferentes ponderaciones a las evaluaciones dentro de un curso.

Comenzaremos mostrando un caso en el cual las evaluaciones creadas no fueron asignadas a "Grupo".

Pasos para configurar el Libro de Calificaciones:

- I. Organizar las Evaluaciones en Grupos de Tareas.
- II. Asignar ponderaciones desde el índice de Tareas.
- III. Asignar el nivel de exigencia de las Evaluaciones en el Libro de Calificaciones.

### **I. Organizar las Evaluaciones en Grupos de Tareas**

La primera acción para configurar el Libro de Calificaciones es agrupar las diferentes Evaluaciones según las ponderaciones que tengan. Para ello usted debe:

#### **1.1 Ir al índice de Tareas desde el menú lateral izquierdo:**

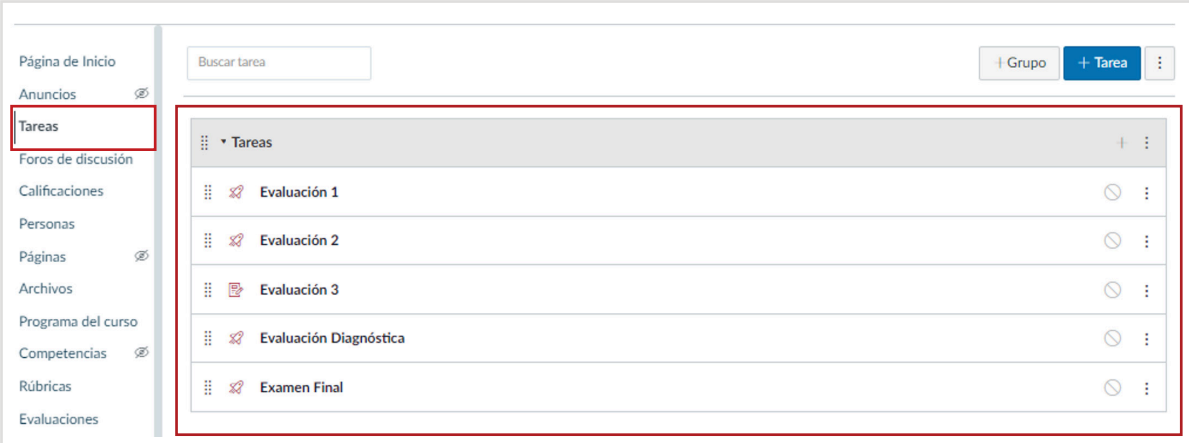

Si al momento de crear las Tareas o Evaluaciones usted no las incluyó dentro de un Grupo, todas aparecerán por defecto en el mismo grupo.

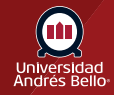

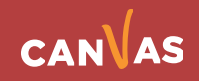

#### <span id="page-5-0"></span>**1.2 Crear Grupos para asignar ponderaciones**

Estando en Tareas se deben establecer las ponderaciones asignadas a cada actividad según corresponda.

Las ponderaciones se otorgan por grupos de Tareas. Si hay más de una actividad en el mismo porcentaje es subdividido en partes iguales entre todas las actividades que lo componen, por lo tanto, deberá tener tantos grupos como ponderaciones diferentes tenga en el curso, aunque esto implique tener un Grupo con sólo una Tarea en su interior.

Para explicar esto, tomaremos el ejemplo anterior donde la Nota Final es la suma del 70% correspondiente al promedio de las evaluaciones más el 30% del Examen Final. En este caso, la evaluación diagnóstica es formativa, no participa en el cálculo de la Nota Final del curso.

Partiremos entonces creando Grupos de Tareas, para lo cual debe:

Hacer clic en el botón "+Grupo" ubicado arriba a la derecha, escribir el nombre del Grupo y guardar. Si observa ahora el ejemplo, tenemos 2 Grupos nuevos sin actividades: Diagnóstico y Examen Final.

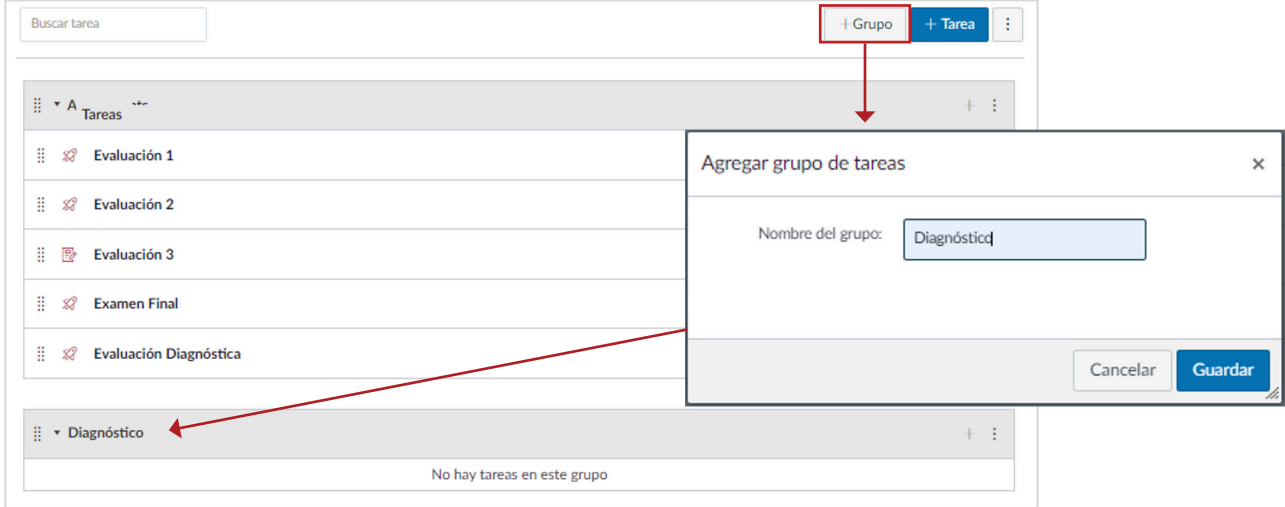

Para llevar las Tareas al Grupo correspondiente se deben arrastrar haciendo clic con el mouse sobre una Tarea, y sin soltar, mover al Grupo de Tareas que corresponda.

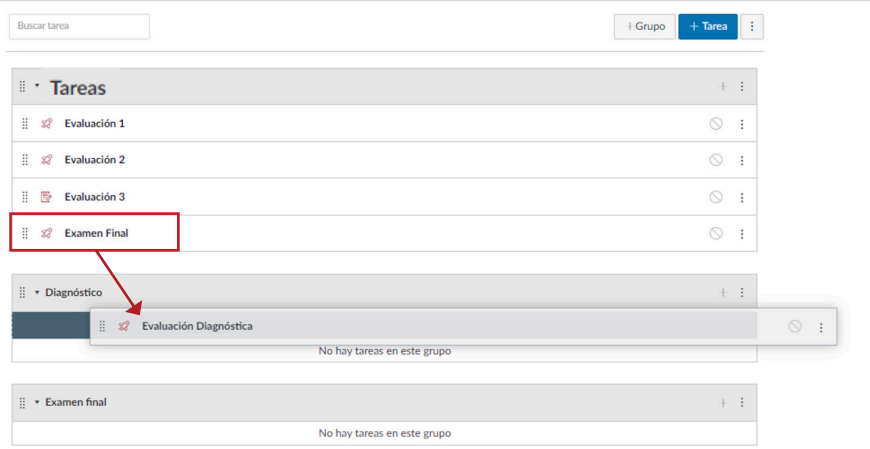

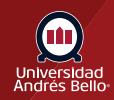

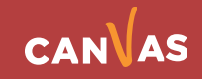

También se pueden cambiar los Grupos de lugar arrastrando desde los puntos a la izquierda de la barra del nombre del Grupo.

Para cambiar el nombre del Grupo se hace desde los puntos a la derecha en la opción Editar.

<span id="page-6-0"></span>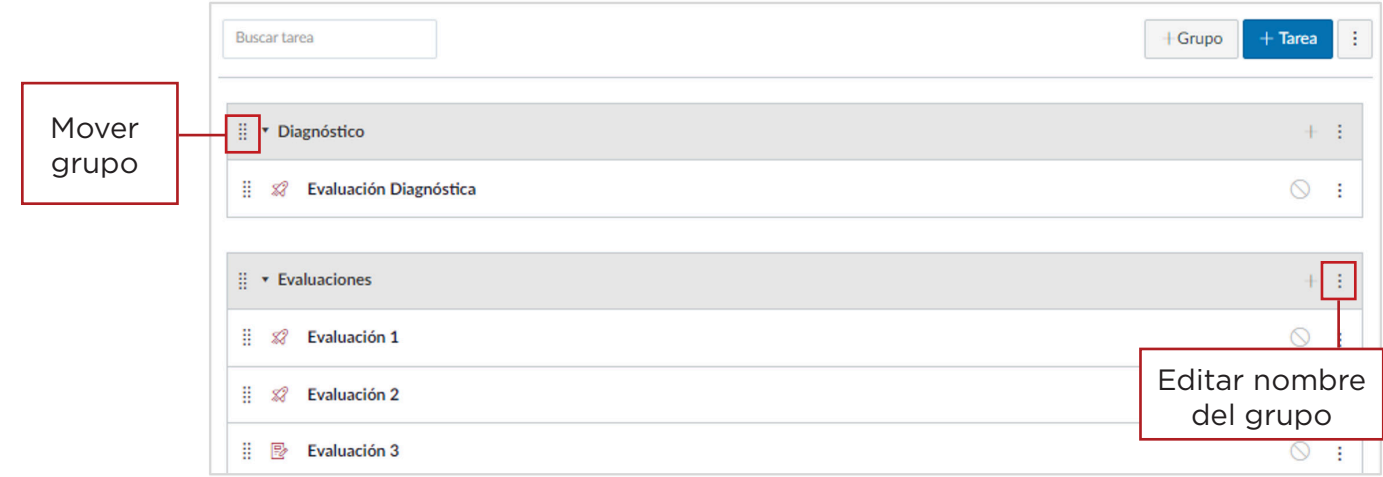

### **II. Asignar ponderaciones desde el índice de Tareas**

Una vez que ya contamos con los Grupos podemos asignar las ponderaciones, para ello debe seleccionar la opción "Ponderaciones de los Grupos de Tareas" desde el menú de configuración a la derecha de la barra superior.

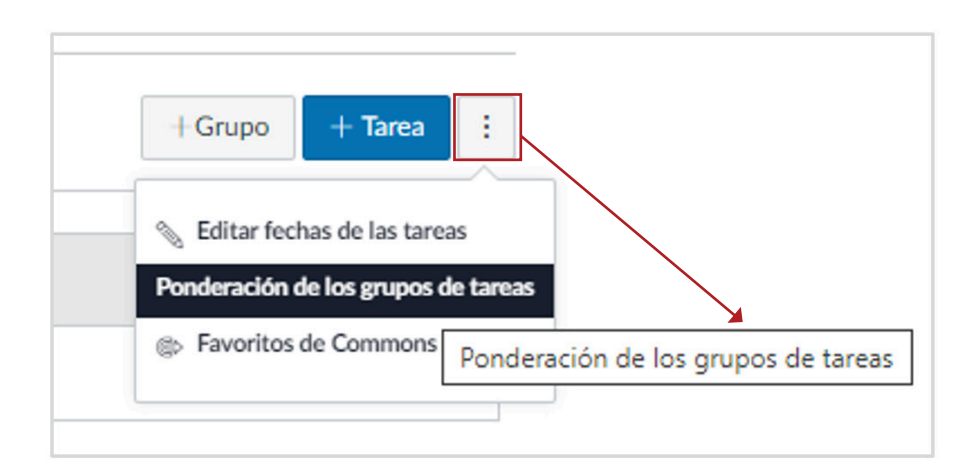

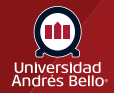

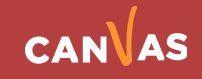

#### <span id="page-7-0"></span>**2.1 Caso 1: Promedio simple más Examen**

Analizaremos primero el caso del ejemplo anterior donde la Nota Final se compone del 70% del promedio simple de las evaluaciones más un 30% de la Nota de Examen.

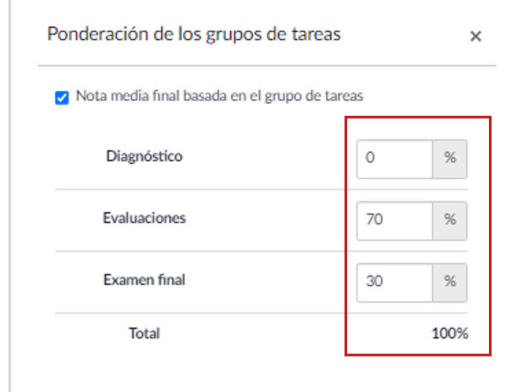

Para este caso, en la siguiente ventana se debe indicar la ponderación de cada grupo, en el grupo con 0 ponderación deberían estar todas las actividades formativas. La suma de las ponderaciones debe ser 100.

Finalmente, el índice de Tareas en el caso del ejemplo se debería observar así:

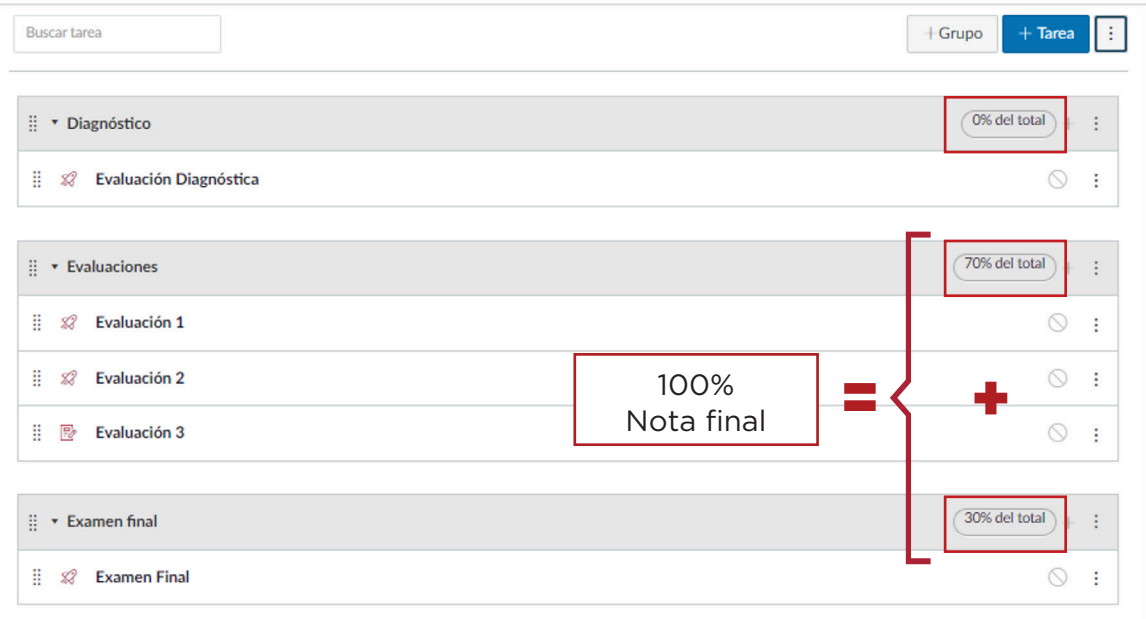

Es importante mencionar que técnicamente es posible asignar ponderaciones cuya suma exceda el 100%, lo que repercutirá en aumentar la Nota Final, por lo cual es fundamental asegurarse que la suma total es 100%. Luego de esta configuración en Tareas, el Libro de Calificaciones se verá de la siguiente manera:

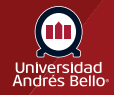

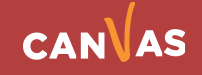

<span id="page-8-0"></span>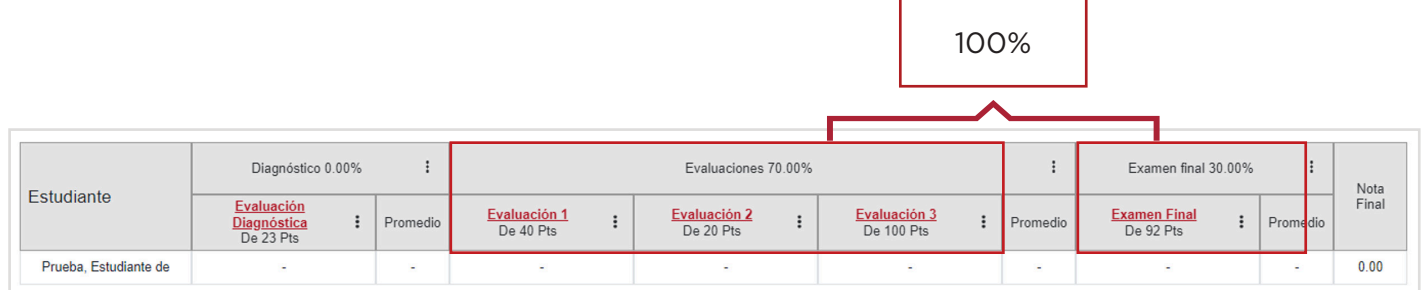

Esto en el caso de que el 70% sea el promedio simple entre las 3 Evaluaciones. Pero ¿qué pasaría si las Evaluaciones a su vez tienen diferentes ponderaciones?

#### **2.2 Caso 2: Evaluaciones con diferentes ponderaciones**

En el caso anterior podemos analizar cómo se calcula la Nota Final cuando el 70% es el promedio simple entre 3 Evaluaciones. Pero ¿qué pasaría si las Evaluaciones a su vez tienen diferentes ponderaciones? Analicemos la siguiente situación:

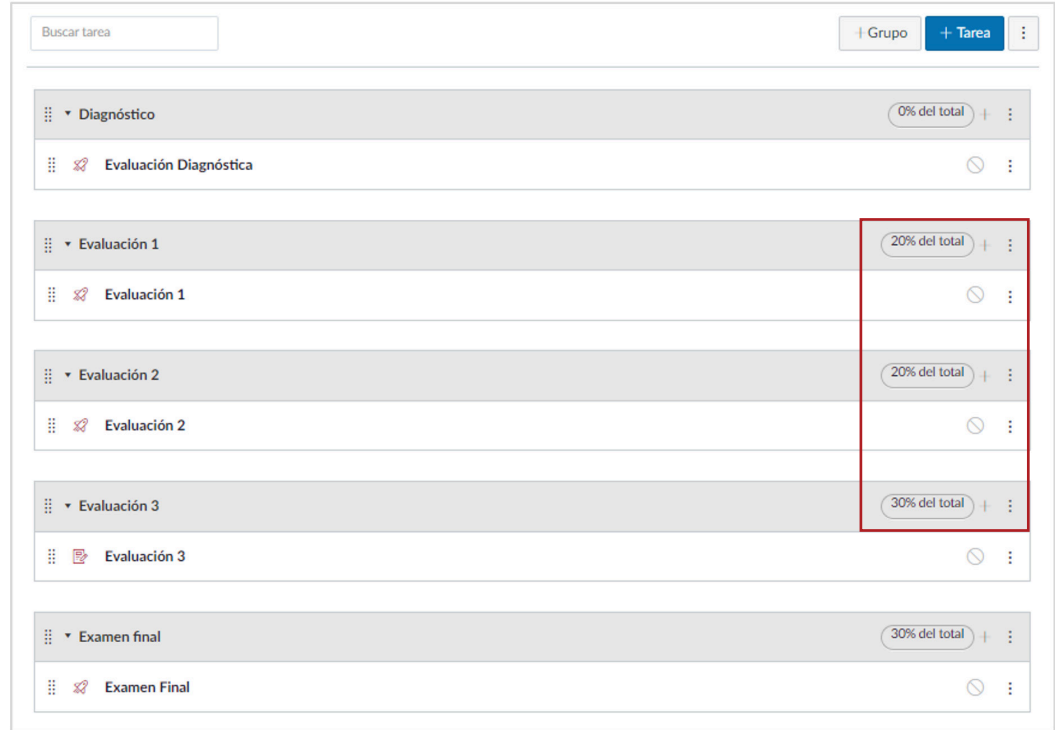

En este caso tuvimos que separar las Evaluaciones para que quedara cada una en un Grupo de Tareas y fuera posible por lo tanto otorgar su propia ponderación. En el Libro de Calificaciones esto se observa de la siguiente manera:

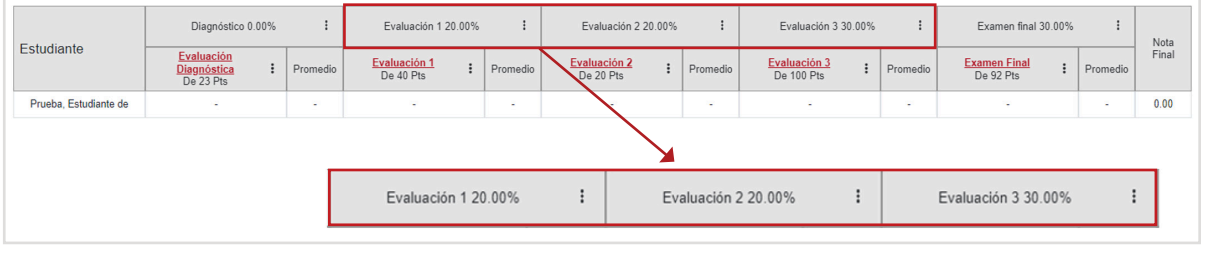

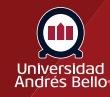

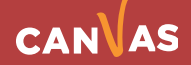

#### <span id="page-9-0"></span>**2.3 Caso 3: Nota de Presentación a Examen**

Analizaremos ahora el caso de tener que calcular una Nota de Presentación para Examen. En este ejemplo la Nota Final corresponde a la suma del 70% de las notas del curso más el 30% de la Nota del Examen. Lo primero que debemos calcular es la Nota de Presentación al Examen.

¿Cómo se calcula la Nota de Presentación al Examen?

Lo primero es calcular la ponderación de cada Evaluación para que sume 70%, que es lo que pesa la Nota de Presentación en la Nota Final. El cálculo sería algo así:

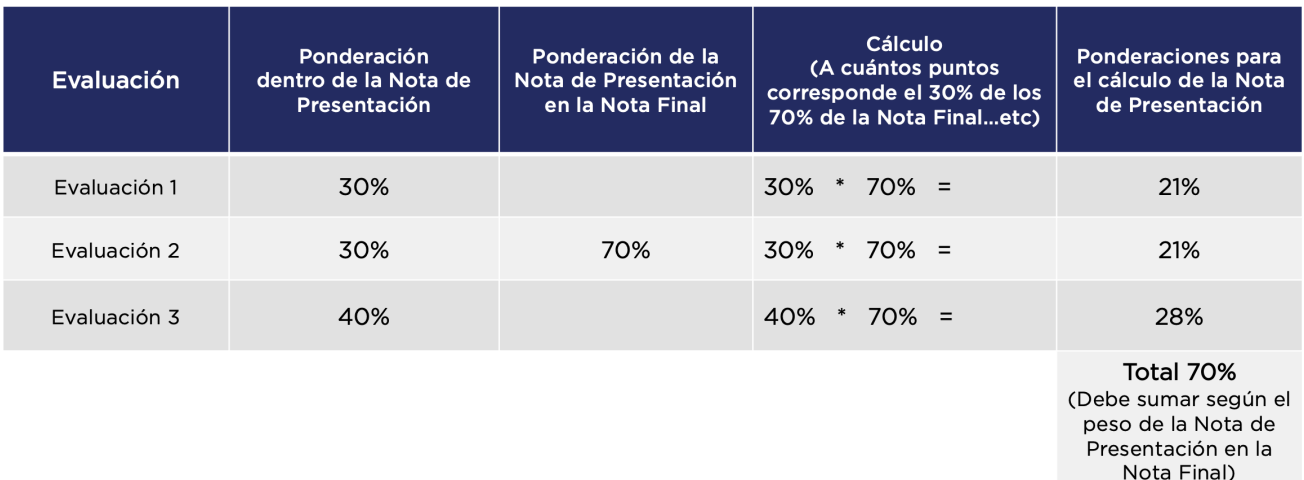

En este caso, para que entregue el cálculo de la Nota de Presentación previo al cálculo de la Nota Final es necesario excluir la Nota del Examen del cálculo inicial. Esto se logra agregando la palabra EX en mayúsculas y entre corchetes: [EX] antes del nombre del Examen. En el índice de Tareas debería quedar lo siguiente:

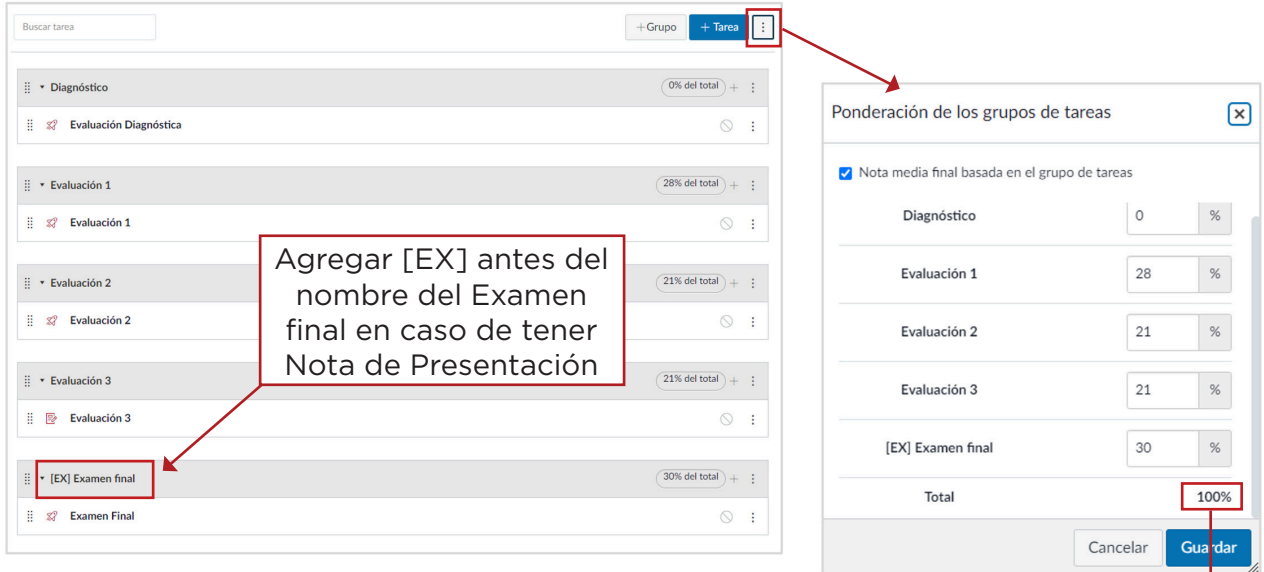

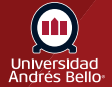

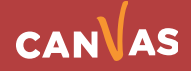

Siempre debe sumar 100%

En este caso el Libro de Calificaciones se observa de la siguiente manera:

<span id="page-10-0"></span>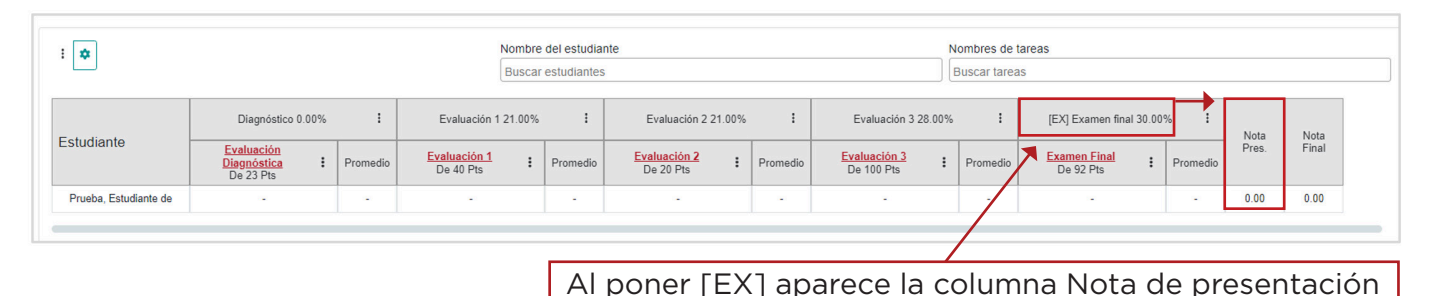

### **III. Asignar el nivel de exigencia de las Evaluaciones en el Libro de Calificaciones**

Una vez en el Libro de Calificaciones es imprescindible indicar el nivel de exigencia para que la conversión de Notas de escala 100 a 1 a 7 pueda ser calculada. Se pueden seleccionar entre los siguientes niveles de exigencia:

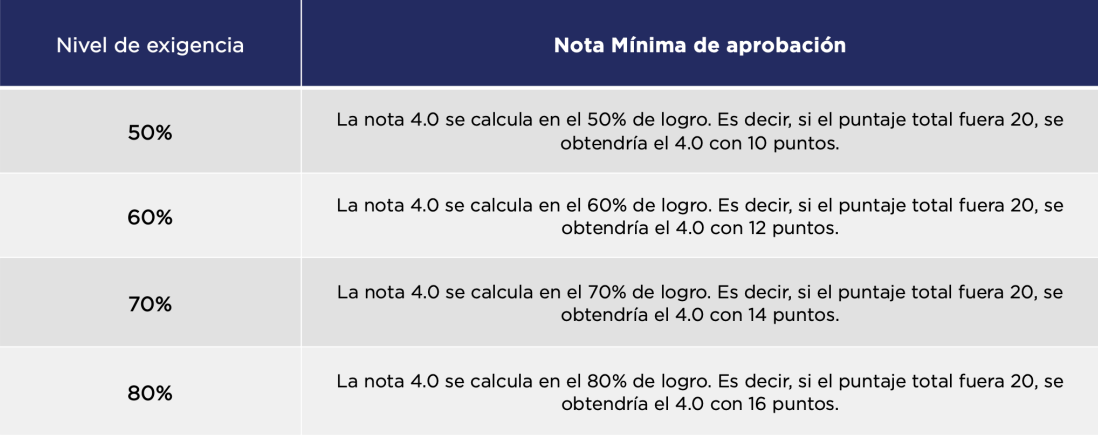

Cuando usted observa un triángulo rojo de alerta en una columna, quiere decir que falta esta información.

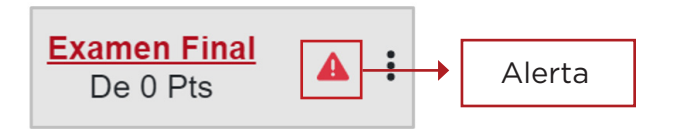

Se puede asignar el nivel de exigencia para todo el Libro, por Grupo de Tareas y en forma individual a cada columna.

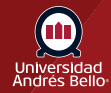

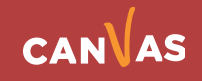

<span id="page-11-0"></span>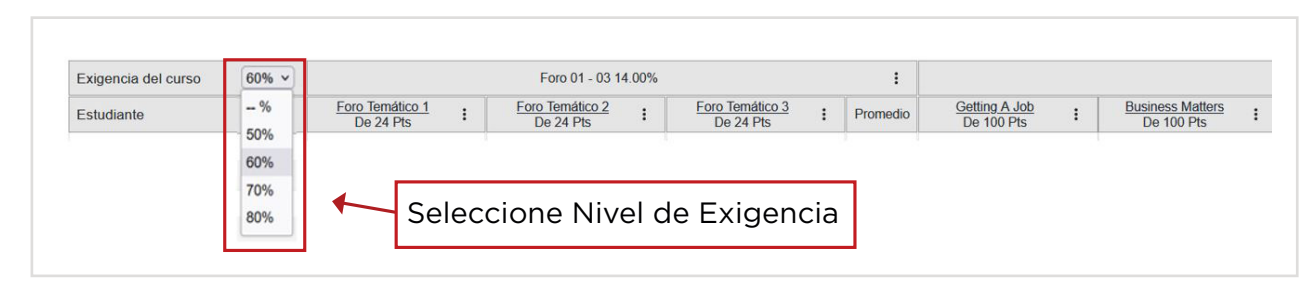

#### **3.1 Asignar Nivel de exigencia al Libro completo:**

#### **3.2 Asignar Nivel de exigencia por Grupos de Tareas**

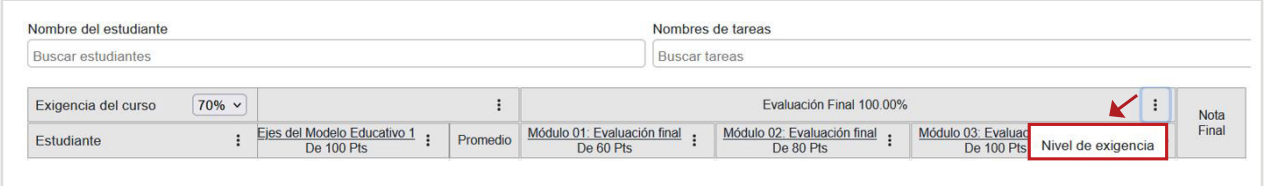

#### **3.3 Nivel de exigencia por columna**

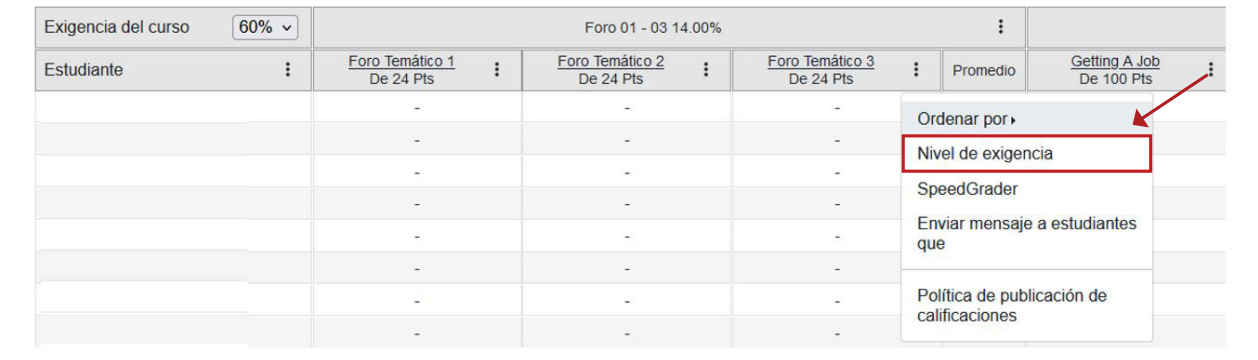

Al asignar el Nivel de exigencia desaparece el triángulo de alerta y se muestran las Notas.

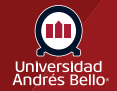

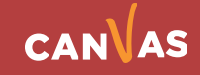

<span id="page-12-0"></span>Otra alerta que se puede observar en el Libro de Calificaciones es el "Título de la actividad en rojo", esto indica que la actividad no está publicada y por lo tanto no podrá ser calificada.

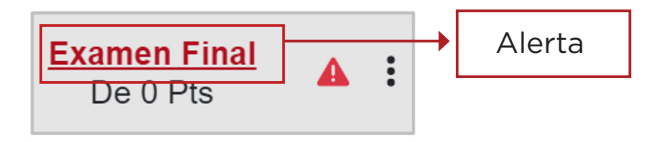

Así debería verse una actividad en el Libro de Calificaciones correctamente configurada y publicada.

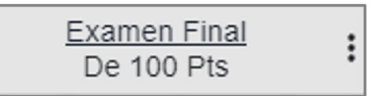

### **IV. Ingresar Calificaciones de manera manual**

Para ingresar Calificaciones de manera manual en el Libro de Calificaciones se deben ingresar las Notas, no los puntajes. Para esto debe confirmar que la casilla está con **"N"** al hacer el ingreso.

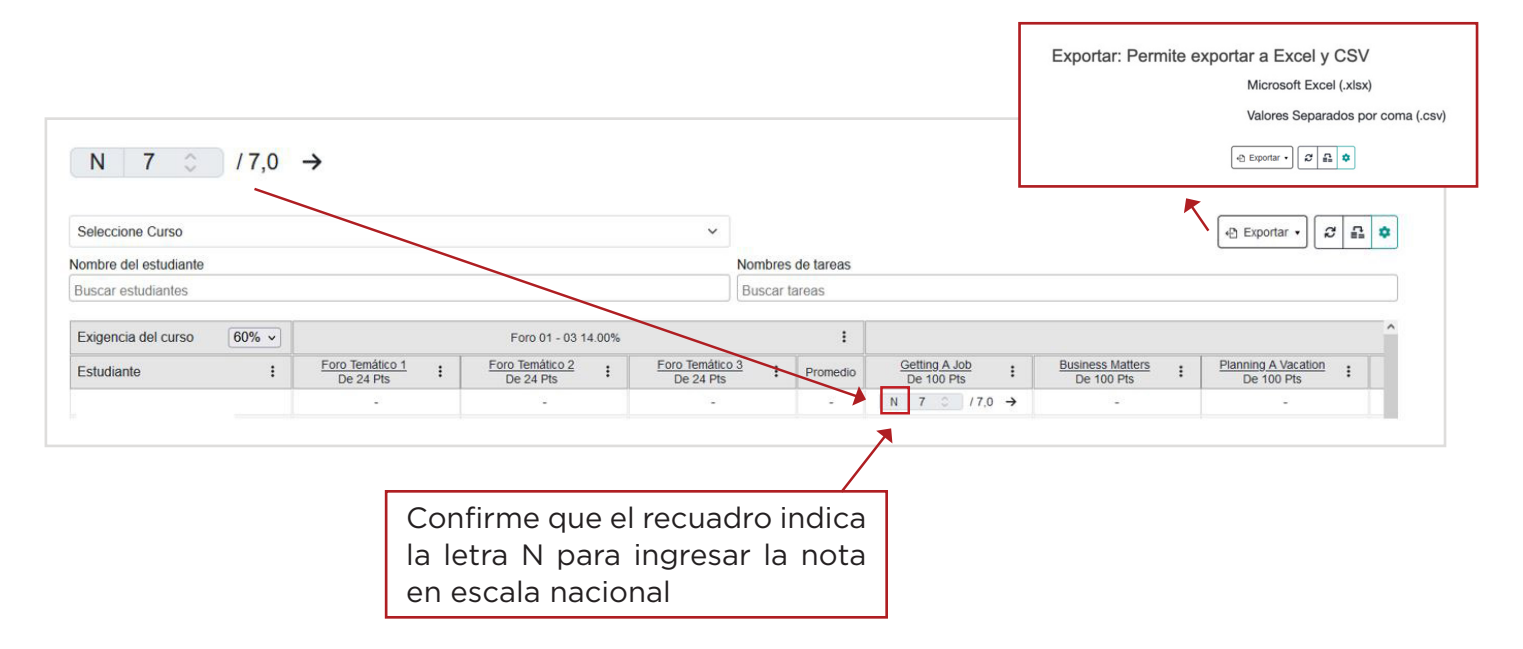

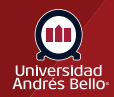

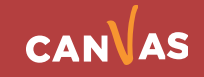

### <span id="page-13-0"></span>**V. Ver Notas en el Libro de Calificaciones**

Para revisar las Notas en el Libro de Calificaciones debe acceder desde el menú del curso en la opción "Libro de Calificaciones".

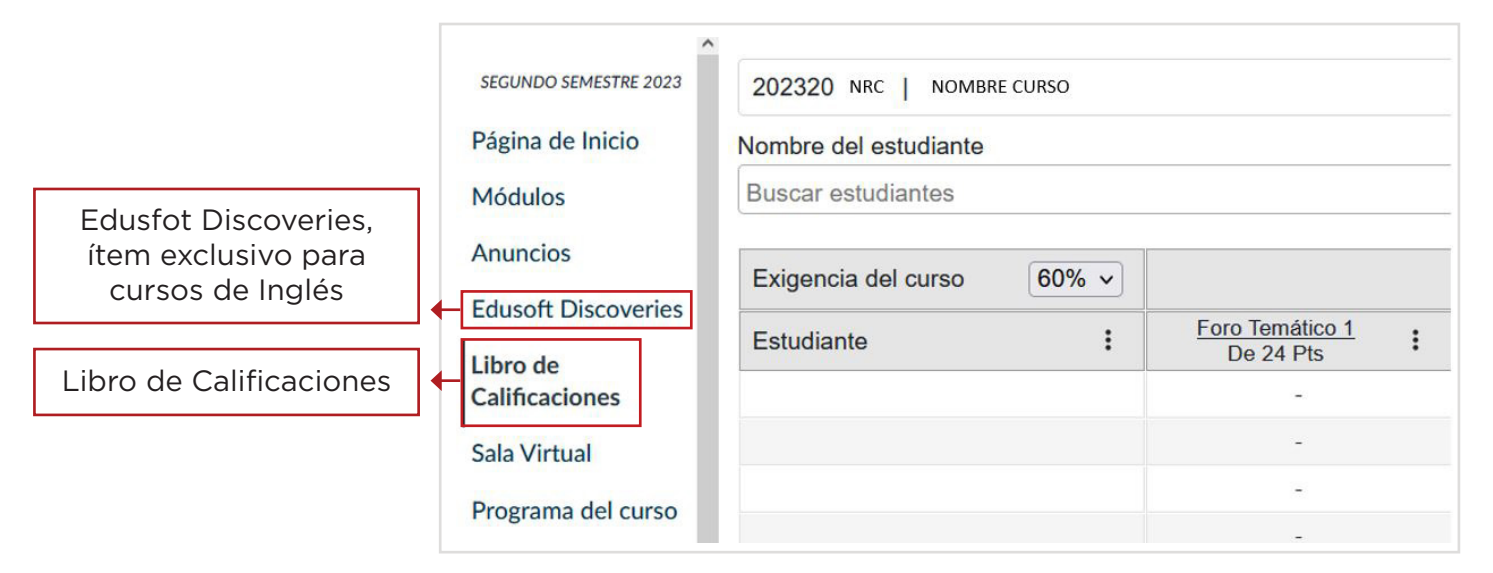

Si hace clic sobre la Nota se puede ver en Puntaje o Nota convertida según escala.

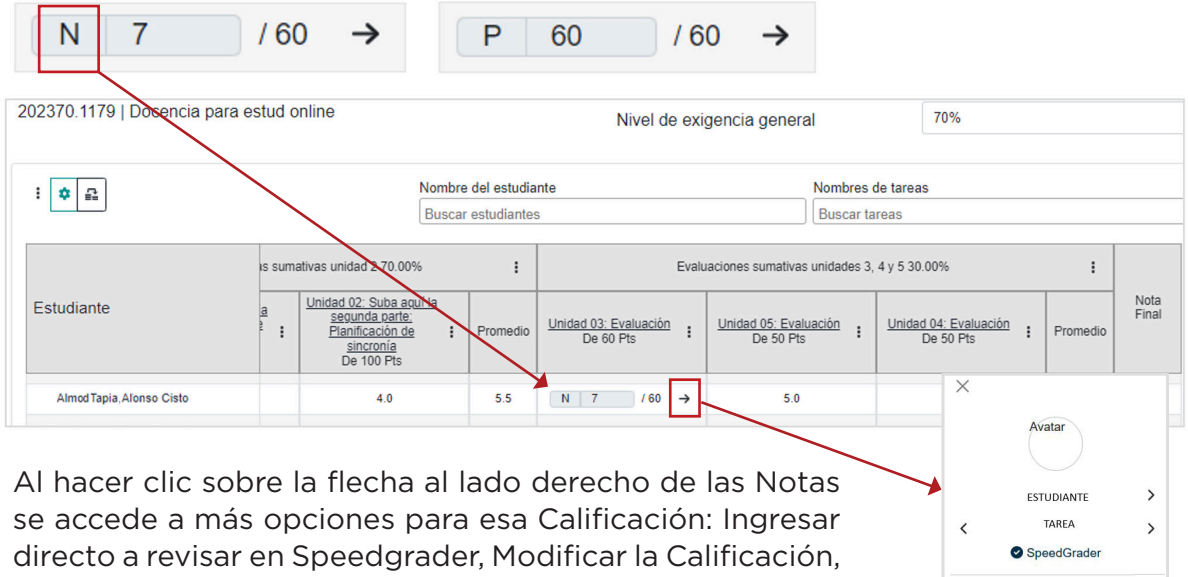

asignar un Estado o dejar comentarios

Estados de entregas, se ha actualizado. Ahora se visualiza fácilmente el estado de las entregas con colores, incluyendo las que necesitan calificación con el ícono de Libro.

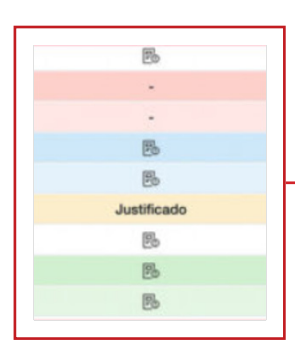

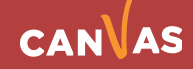

Calificación de 100.00

 $N$  7 Estado

O Ninguno

Con atraso

Faltante

Justificade

Comentarios Deiar un c

### <span id="page-14-0"></span>**VI. Transferencia de notas a Banner**

#### **6.1 Configuración previa en Programación**

Para que se realice de forma correcta la transferencia de Notas desde Canvas, los cursos deben ser marcados al momento de su programación con la siguiente información **en Banner**:

1. El curso debe ser marcado como online, esto se indica en "Atributo" con la opción 0001.

2. En "Método educativo" se debe indicar la opción "EL" por e-learning o "BL" por b-learning.

3. El curso no debe tener cierre parcial ni cierre total.

4. Debe estar correctamente indicado **el docente principal** ya que solamente esta persona podrá hacer la transferencia de Notas.

En caso de haber algún error hay que informar a las personas responsables de programar los cursos en Banner para hacer la corrección.

#### **6.2 Configuración de Nota Mínima por el o la docente**

Tener presente que previo a ejecutar esta herramienta, el o la docente deberá completar con Nota 1.0 a los y las estudiantes que no rindieron determinada Evaluación.

Es posible automatizar el proceso descrito previamente. A continuación, se muestra en la imagen como realizarlo. **Una vez que caduque la fecha de la actividad**, asignará nota 1.0 a los y las estudiantes que no rindieron la Evaluación.

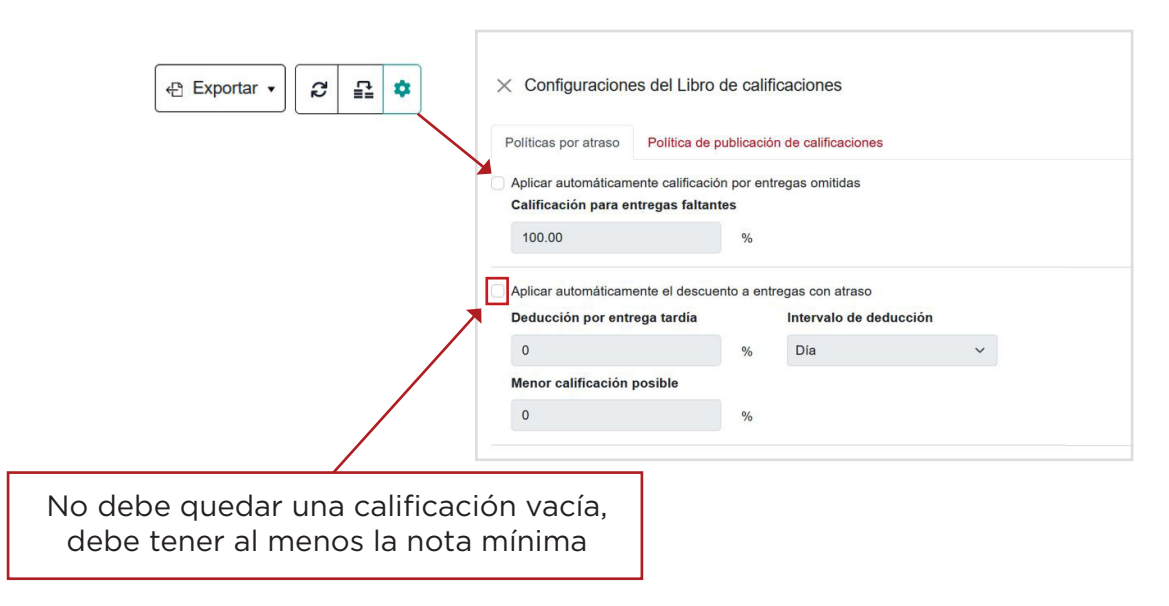

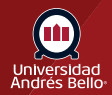

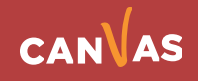

#### <span id="page-15-0"></span>**6.3 Transferencia de Notas**

Ahora el envío de notas es inmediato a Banner sin tiempos de espera de procesamiento, incluyendo los casos en que en la nómina alguna nota ya esté pasada a historia. (\*Sólo para Cursos Online. Excluye cursos de Educación Continua).

Para ejecutar el proceso de transferencia de notas a banner, deberá posicionarse en el botón de transferencia **(1)** y desplegará el botón de Transferencia a Banner **(2)** .

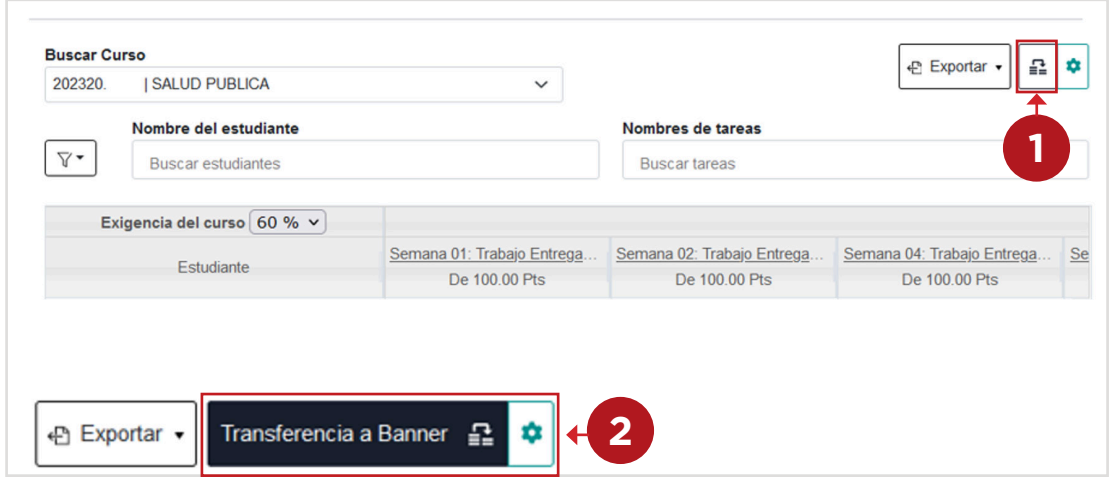

Canvas procesará la transferencia de notas a banner y arrojará la notificación **(3)**:

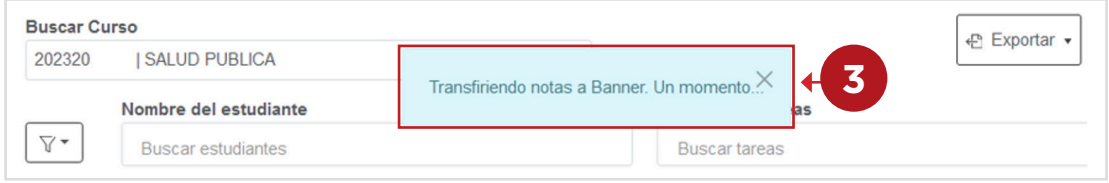

En algunos casos podría ocurrir que alguna nota ya hubiera pasado a Historial, en esos casos, el proceso de transferencia de notas, arrojará una ventana de advertencia sobre las notas que no han sido procesadas. Para finalizar el proceso, presione el botón Aceptar **(4)**.

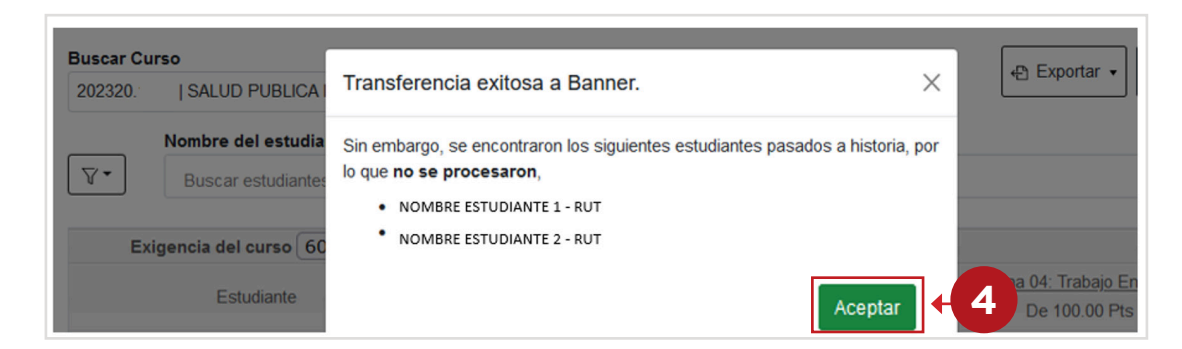

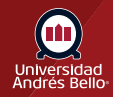

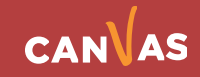

#### <span id="page-16-0"></span>**6.4 Transferencia programada**

Al realizar el paso anterior "Transferencia de Notas", el proceso realiza el envío, pero además de esto se deben ejecutar a posterior algunos procesos automáticos que permitirán la visualización de las Notas a docentes y estudiantes en Banner. Este proceso se ejecuta todos los días, iniciando a las 06:00 am y se repite exactamente cada una hora.

No se pueden realizar envíos 5 minutos antes de la hora de actualización en Banner ni 5 minutos después, para darle tiempo de ejecución al proceso. Si lo intenta en ese rango de horario, le saldrá el siguiente mensaje:

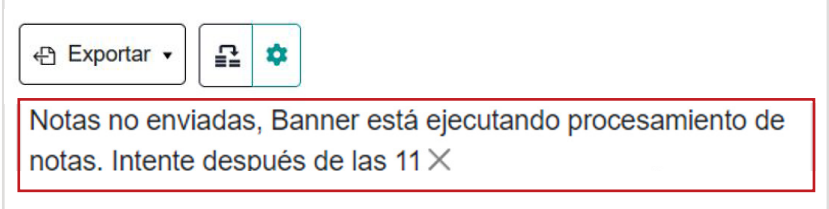

Por otro lado, si el o la docente realiza el envío a las 09:50 am, el proceso final se ejecutará a las 10:00 am del mismo día.

Por ejemplo, si se realiza un envío de Notas desde Canvas a las 08:15 am, el proceso final se ejecutaría a las 09:00 am del mismo día y a esa hora ya docentes y estudiantes podrán visualizar las Notas en Banner. Por otro lado, si el o la docente realiza el envío a las 09:55 am, el proceso final se ejecutará a las 10:00 am del mismo día.

Al enviar las Calificaciones desde CANVAS se crea la plantilla para ingresar las Notas en Banner, ya no es necesario crearlas previamente. Si están creadas, de todas maneras se actualizan en la transferencia.

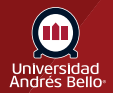

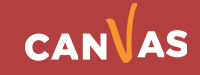

### <span id="page-17-0"></span>**VII. Actualizaciones en Libro de Calificaciones**

El Libro de Calificaciones se actualizó para facilitar y mejorar su gestión académica. Algunos de los cambios que no se han mencionado en este tutorial antes, son:

#### **7.1 Acceder a otro Libro de Calificaciones**

Puede acceder a otros Libros de Calificaciones en los cuales es docente.

#### **7.2 Indicador "manual" para publicación de Calificaciones**

Visualizar si la tarea/examen tiene publicación de notas manual o de lo contrario será automática. La configuración en cada evaluación o nivel de curso puede modificarla en la opción de engranaje.

#### **7.3 Visualización de secciones para listas cruzadas**

Visualizará a qué sección pertenece cada estudiante si su curso es con listas cruzadas.

#### **7.4 Replicar Nota de Presentación**

Ahora podrá establecer una nota de eximición, que se puede replicar en una tarea o grupo de tareas. Para realizar este proceso, deberá hacer clic en menú contextual o desplegable de tres puntos de la columna **(1)** en la que desea replicar la nota. Seleccionar la opción Replicar nota a presentación **(2)**.

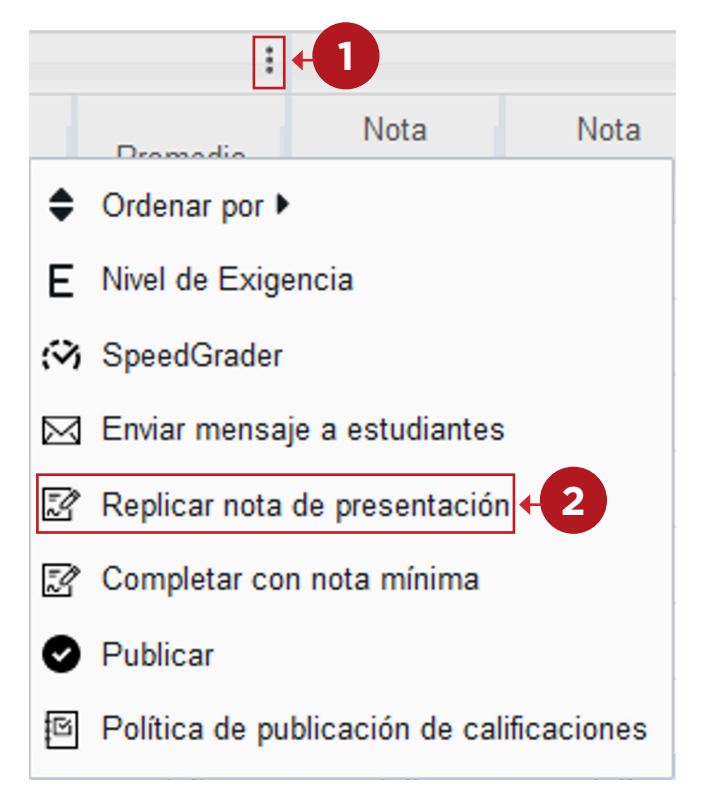

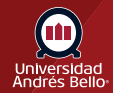

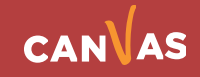

En este ejemplo, la nota de eximición a implementar es 7 **(3)**. Para terminar el proceso, presione el botón Aplicar cambios **(4)**.

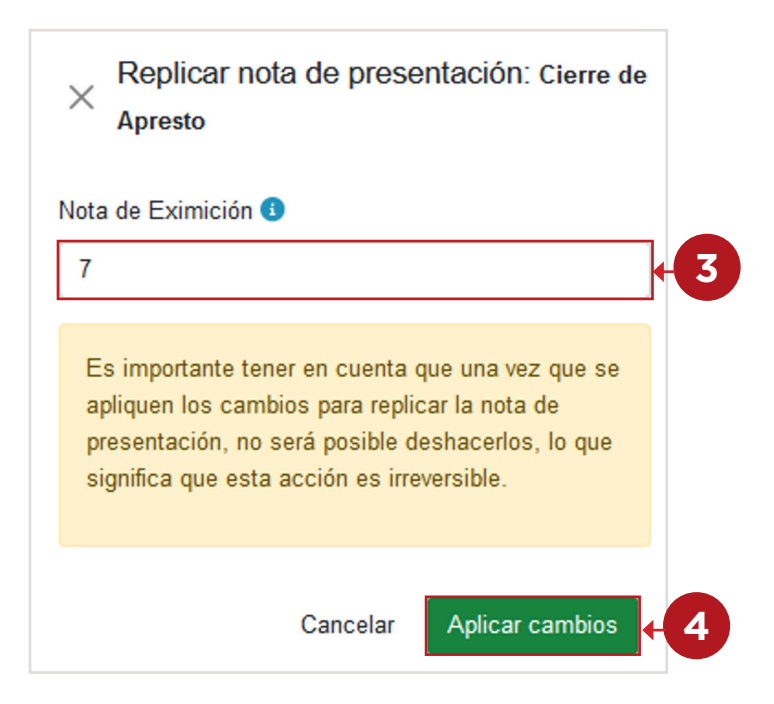

Se realizará el proceso y Canvas enviará la notificación del proceso finalizado **(5)**. Revise la columna en la que ha aplicado los cambios.

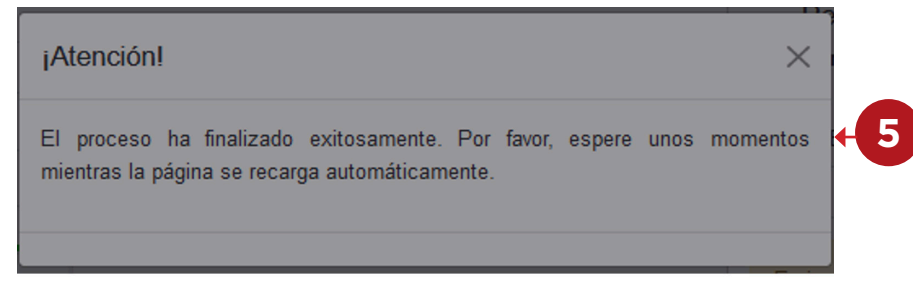

**NOTA:** Si tiene duda con respecto a la nota de eximición, se sugiere consultar con su Facultad y/o Escuela.

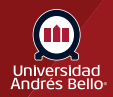

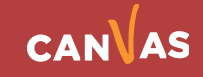

#### <span id="page-19-0"></span>**7.5 Rellenar con Nota Mínima**

Es posible rellenar entregas faltantes con la nota mínima de forma manual. En esta acción, es fundamental que considere que una vez que se implemente, la acción es irreversible y debe considerar los criterios:

- 1. El estado de la calificación debe ser diferente de "Pendiente de revisión".
- 2. La calificación no debe estar "Justificada".
- 3. El estudiante no debe estar calificado con anterioridad.

Cuando este seguro de implementar la acción de rellenar con nota mínima y considerar los puntos anteriores, deberá presionar el menú contextual de la columna donde rellenará con nota mínima, en la imagen de ejemplo, utilizaremos la tarea de Semana 11. Haga clic en los tres puntos de la columna **(1)** y seleccione la opción de "Completar con nota mínima" **(2)**.

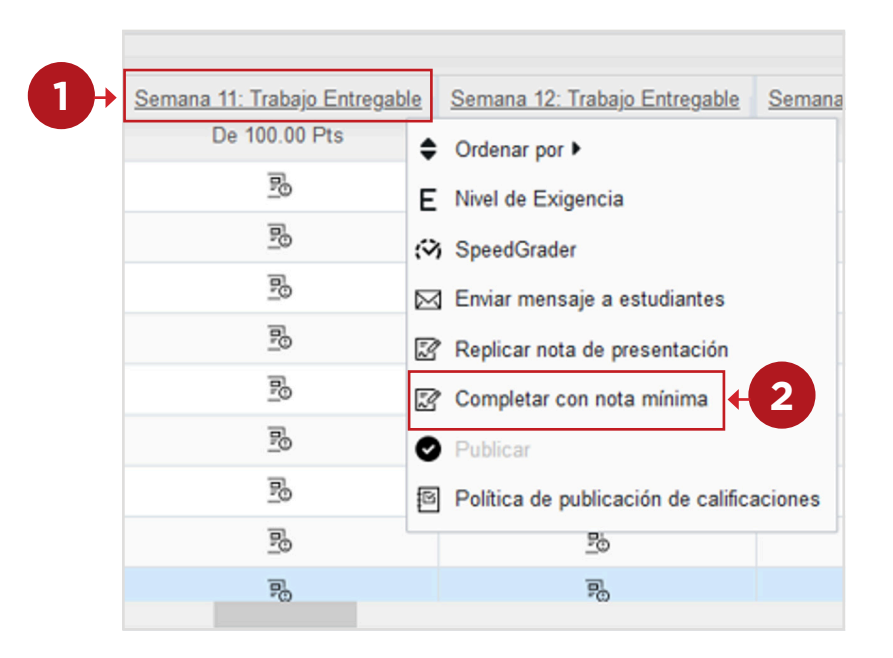

Solicitará que confirme la acción seleccionada, haciendo clic en el botón Aplicar **(3)**.

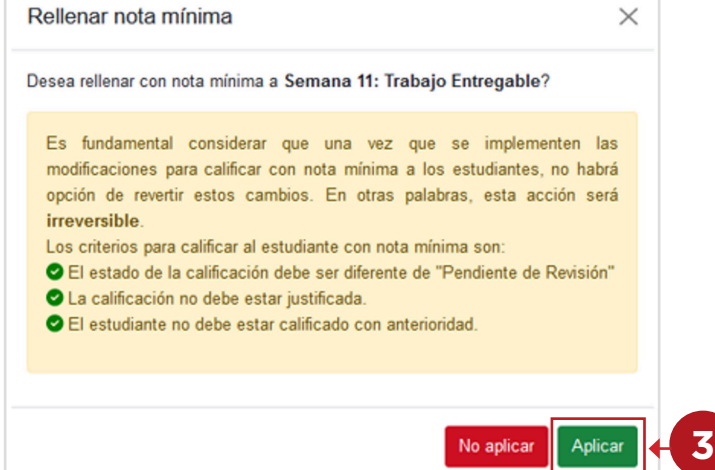

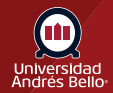

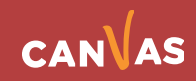

<span id="page-20-0"></span>Canvas solicitará que espere unos segundos, mientras se actualiza el proceso **(4)**.

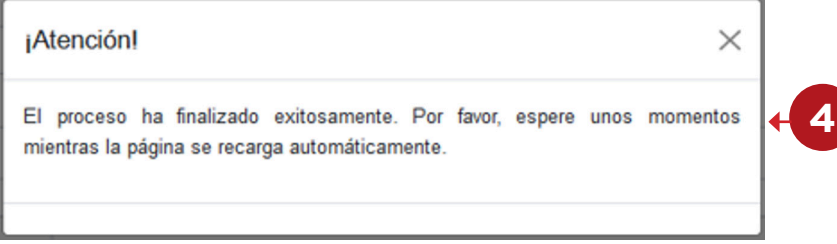

#### **7.6 Publicar Tareas desde el Libro de Calificaciones**

Permite publicar tareas pendientes sin que sea necesario salir del Libro de Calificaciones. Si la actividad ha sido publicada anteriormente, en el menú flotante, no puede activar la opción de Publicar **(1)**. Para publicar una actividad, haga clic en el menú contextual, oprima los tres puntos y visualizará el menú flotante, en el que debe seleccionar la opción "Publicar".

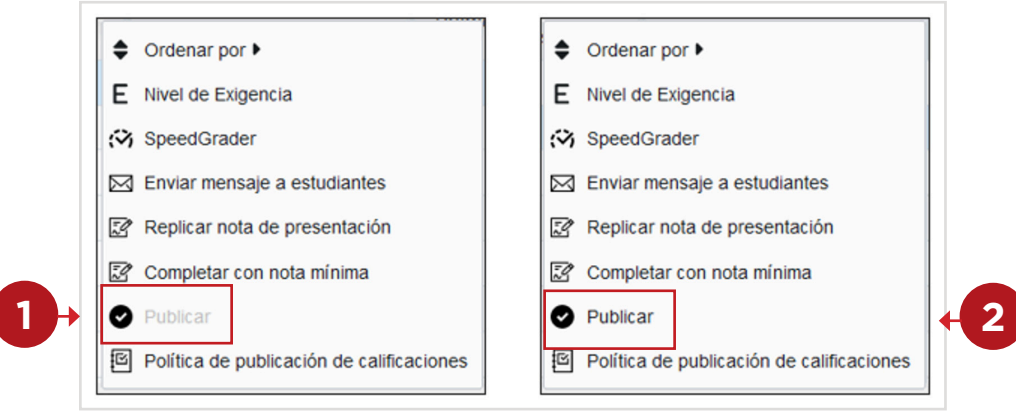

**Actividad publicada Actividad no publicada**

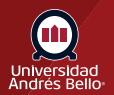

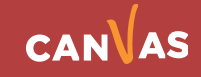